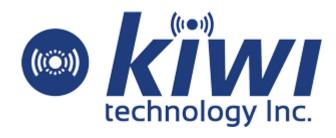

# **HACCP Platform User Manual**

## History

| Date       | Version | Revision Description | Writer |
|------------|---------|----------------------|--------|
| 2020/05/29 | V.1.0.0 | First release        | CTKuo  |
|            |         |                      |        |
|            |         |                      |        |
|            |         |                      |        |
|            |         |                      |        |
|            |         |                      |        |
|            |         |                      |        |
|            |         |                      |        |
|            |         |                      |        |
|            |         |                      |        |
|            |         |                      |        |
|            |         |                      |        |
|            |         |                      |        |
|            |         |                      | >      |
|            |         |                      |        |
|            |         |                      |        |
|            |         |                      |        |
|            |         |                      |        |
|            |         |                      |        |
|            |         |                      |        |

## **Table of Contents**

| 1. | Overview Introduction   | 1  |
|----|-------------------------|----|
|    | Password Setting        |    |
|    | User Management         |    |
|    | Temp. Management        |    |
|    | 4.1 Store               |    |
|    | 4.2 Area                |    |
|    | _4.3 Product            |    |
|    | _4.4 Gateway            | 9  |
|    | _4.5 Sensor             | 11 |
|    | _4.6 Sensor Status      | 12 |
|    | _4.7 Temperature Record | 13 |
|    | _4.8 Dashboard          | 14 |
|    | 4.9 Downlink Control    | 14 |
|    |                         |    |

#### 1. Overview Introduction

This user manual describes functions and operation steps of Kiwi Technology Inc. (a.k.a. Kiwitec) HACCP Platform. The HCAAP Platform with a web-based user interface is used to setup, control, and monitor Kiwitec's IoT LoRaWan product in HACCP application fields. Otherwise, it is not only used to setup device information, but also show the data in a dashboard. In below sections, this user manual will describe user password setup in section 2, and then illustrate User management in section 3. The web-based user interface login page is show on Fig.1, and then a welcome page will be shown as Fig.2 after entering correct username and password.

In the welcome page, the information of sensor and gateway status of login account owned will show on the top of the page. The user password can be set up in the **Password Setting** icon at the left side. The detail will dive deeply in section 2. The **User Management** icon is used to set up the sub-user for the account in section 3. The **Temp. Management** icon is used to create the relationship between store, area, product, and sensor. Otherwise the dashboard of application data will show the detail in subsection of section 4.

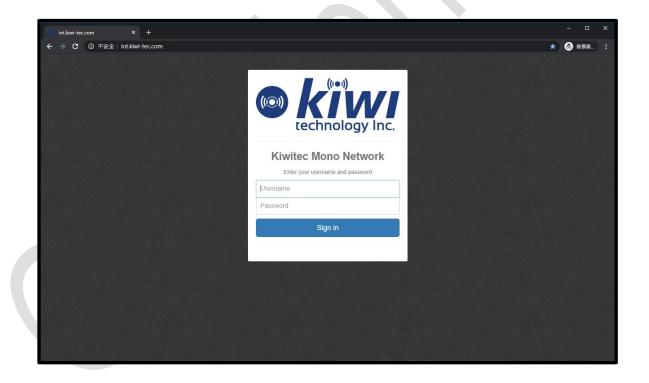

Figure 1 The Platform Login Page

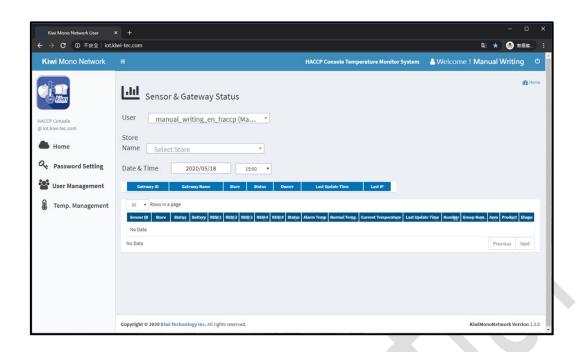

Figure 2 The Welcome Page

## 2. Password Setting

When the **Password Setting** icon has been clicked, the account password update page will be shown and can be updated (Figure 3). In this page, the current password, new password, and confirm new password should be entered, and the new setting will be activated on next login session.

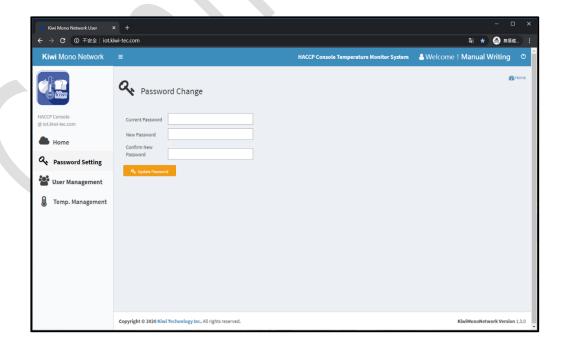

Figure 3 Password Setting

### 3. User Management

When the **User Management** icon has been clicked, the device list will be shown on web page (Figure 4). This icon supports user add sub-user manually with pressing "+" icon at top-right side of the list form. If the "+" icon has been pressed, the sub-user add page will be shown as Figure 5. In the manually sub-user add process, user need to enter necessary information of each sub-user: User ID, User Name, Password (if you don't use the default generated one), and email address. The information form filled sample is shown on Figure 5, and result is shown on Figure 6.

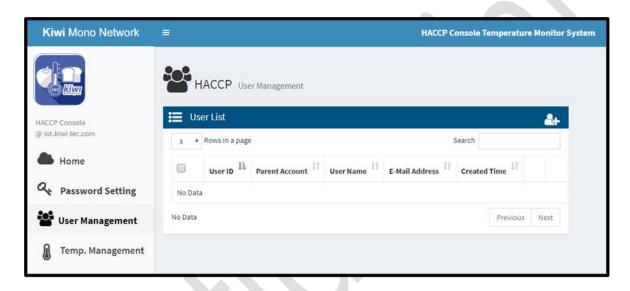

Figure 4 User List

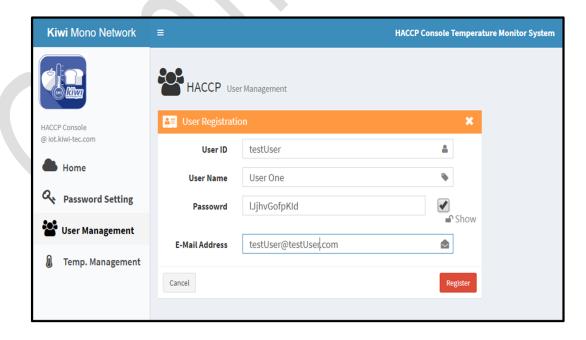

Figure 5 Add New User

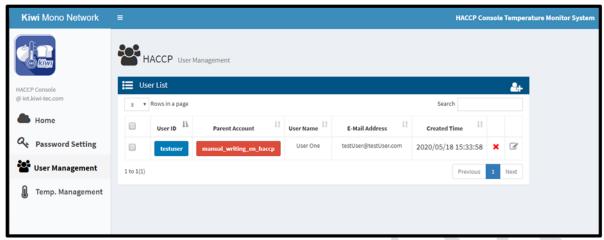

Figure 6 Add User Success Result

## 4. Temp. Management

When **Temp. Management** icon has been clicked (Figure 7), there are several items extended below the **Temp. Management** icon: **Store**, **Area**, **Product**, **Gateway**, **Sensor**, **Sensor Status**, **Temperature Record**, **Dashboard**, and **Downlink Control**. The first three items are used to set up category classes of **HACCP** devices. The application example detail will be shown on 4.1, 4.2, and 4.3 sections. Those three categories have been created before setup sensor devices.

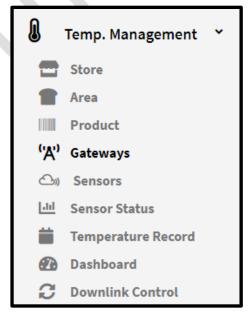

Figure 7 Figure Temp. Management List

#### 4.1 Store

When **Store** item has been clicked, the store list will be shown on web page (Figure 8). This item supports user add store manually with pressing "+" icon at top-right side of the list form. If the "+" icon has been pressed, the store add page will be shown as Figure 9. In the manually store add process, user need to enter necessary information of each store: Store Name, Owner, Location, and store time zone. The information form filled sample is shown on Figure 10, and result is shown on Figure 11.

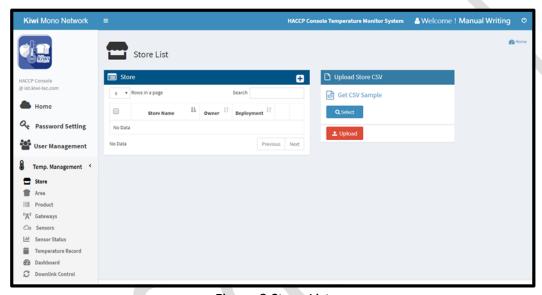

Figure 8 Store List

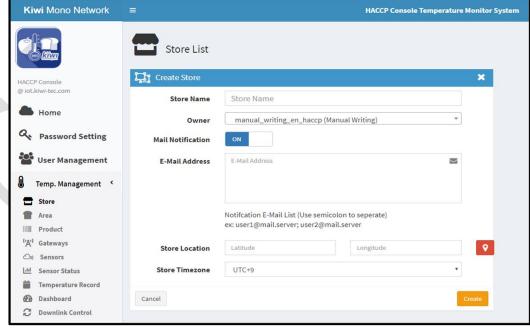

Figure 9 Store List Add Form

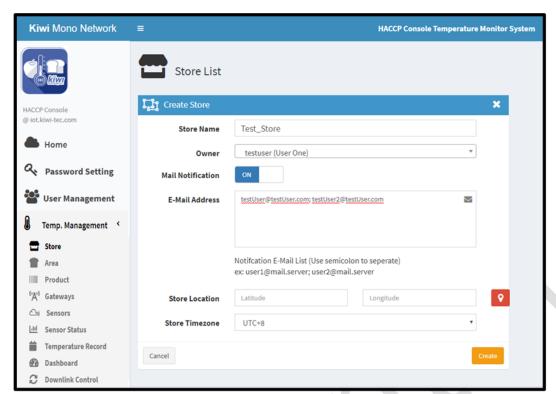

Figure 10 Store List Add Sample

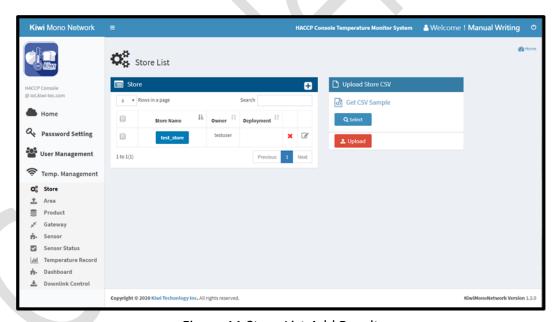

Figure 11 Store List Add Result

#### 4.2 Area

When **Area** item has been clicked, the area list will be shown on web page (Figure 12). This item supports user add area manually with pressing "+" icon at top-right side of the list form. If the

"+" icon has been pressed, the add page will be shown as Figure 13. In the manually area add process, user need to enter information of each area name necessarily. The information form filled sample is shown on Figure 13, and result is shown on Figure 14.

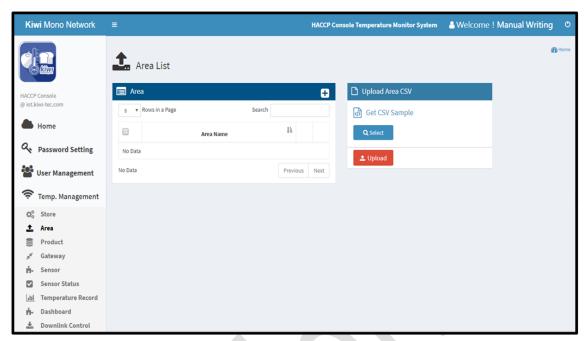

Figure 12 Area List

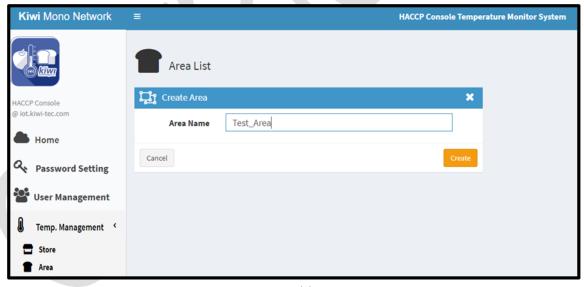

Figure 13 Add an Area

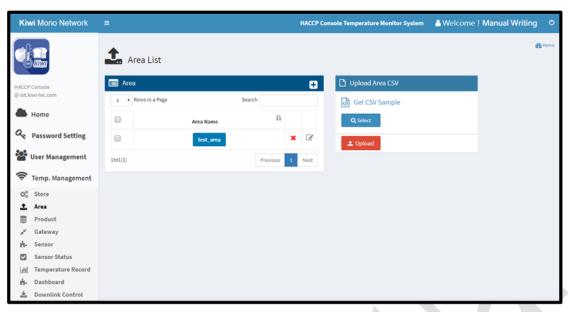

Figure 14 Add Area Result

#### 4.3 Product

When **Product** item has been clicked, the product list will be shown on web page (Figure 15). This item supports user add product manually with pressing "+" icon at top-right side of the list form. If the "+" icon has been pressed, the add page will be shown as Figure 16. In the manually product add process, user need to enter information of each product name necessarily. The information form filled sample is shown on Figure 16, and result is shown on Figure 17.

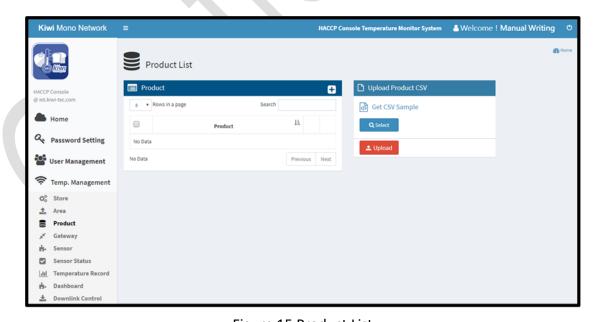

Figure 15 Product List

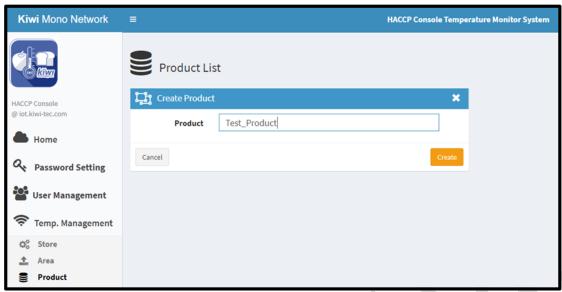

Figure 16 Product Add Sample

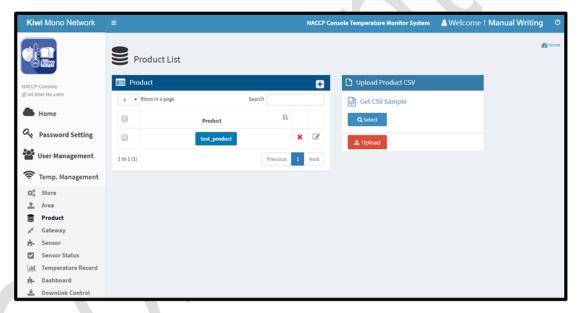

Figure 17 Product Add Result

## 4.4 Gateway

When **Gateway** item has been clicked, the gateway list will be shown on web page (Figure 18). This item supports user add gateway manually with pressing "+" icon at top-right side of the list form. If the "+" icon has been pressed, the add page will be shown as Figure 19. In the manually gateway add process, user need to enter information of each gateway ID, Store, and name necessarily. The information form filled sample is shown on Figure 19, and result is shown on Figure 20.

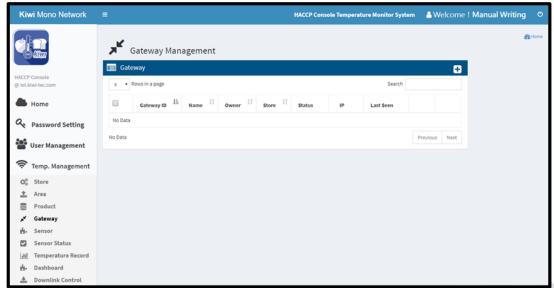

Figure 18 Gateway List

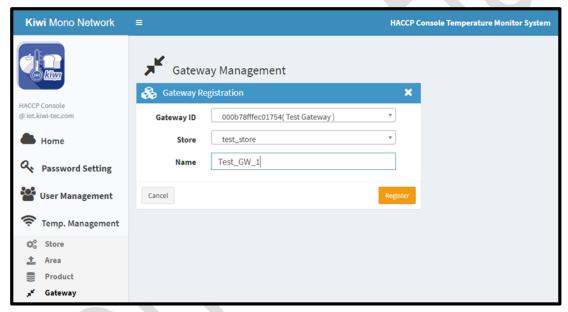

Figure 19 Add Gateway Sample

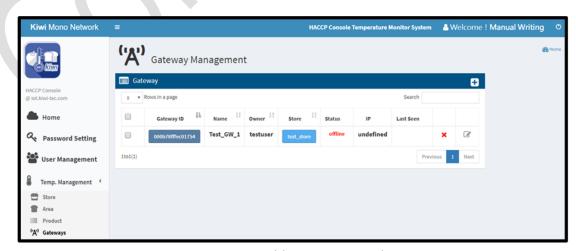

Figure 20 Add Gateway Result

#### 4.5 Sensor

When **Sensor** item has been clicked, the sensor list will be shown on web page (Figure 21). This item supports user add product manually with pressing "+" icon at top-right side of the list form. If the "+" icon has been pressed, the add page will be shown as Figure 22. In the manually sensor add process, user need to enter information of each field necessarily. The information form filled sample is shown on Figure 22, and result is shown on Figure 23.

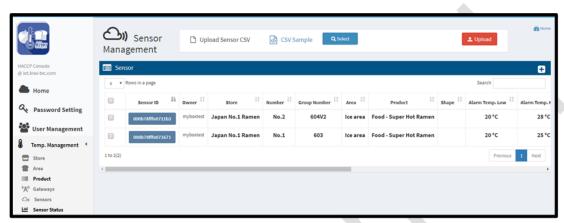

Figure 21 Sensor List

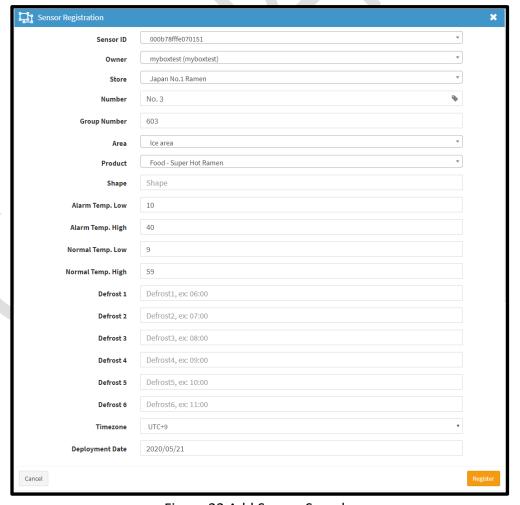

Figure 22 Add Sensor Sample

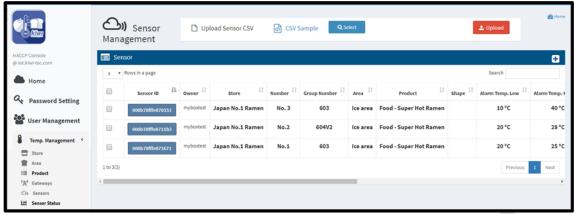

Figure 23 Add Sensor Result

#### 4.6 Sensor Status

When **Sensor Status** item has been clicked, the sensor list will be shown on web page (Figure 24). This item shows information of gateway and sensor status. User can select different user name or store name for searching needed information. Also, date and time is a selectable item for advance search.

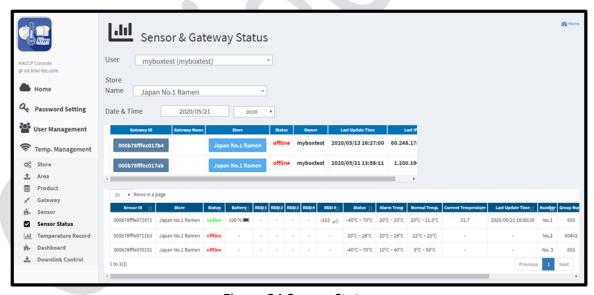

Figure 24 Sensor Status

### 4.7 Temperature Record

When **Temperature Record** item has been clicked, the history record of each sensor will be shown on web page (Figure 25). This item shows information of the history temperature records of each sensor (Figure 26). User can select different user name, store name, area, or product type for searching needed information. Also, date and time is a selectable item for advance search. The CSV data format file is also supported for user download for daily or monthly range.

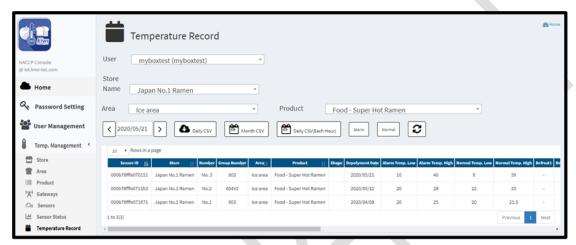

Figure 25 Temperature Record

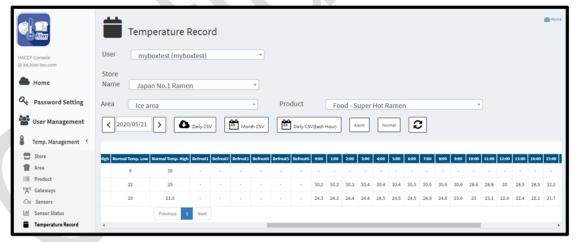

Figure 26 Temperature Record - Hourly Detail

#### 4.8 Dashboard

When **Dashboard** item has been clicked, the history record of each sensor will be shown as a graphic based view on web page (Figure 27). User can select different store name for searching needed information. Also, date range is a selectable item for advance search. Otherwise, the alert limit setting could also parallelly display on the graph when the specific check box has been selected.

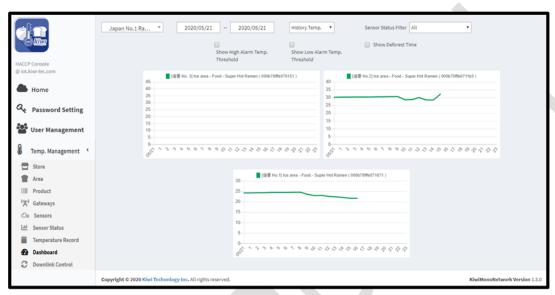

Figure 27 Sensor Dashboard

#### 4.9 Downlink Control

When **Downlink Control** item has been clicked, the control panel will be shown on web page (Figure 28). The Figure 29 shows a sample with selectable parameters when the store and sensor EUI has been select for trigger a downlink command.

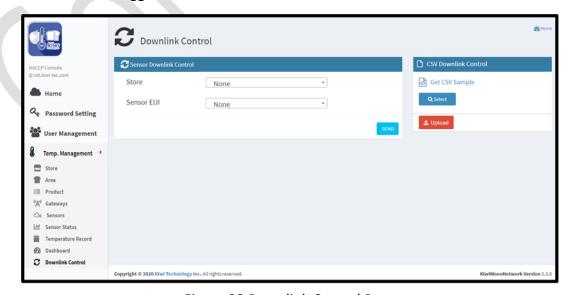

Figure 28 Downlink Control Page

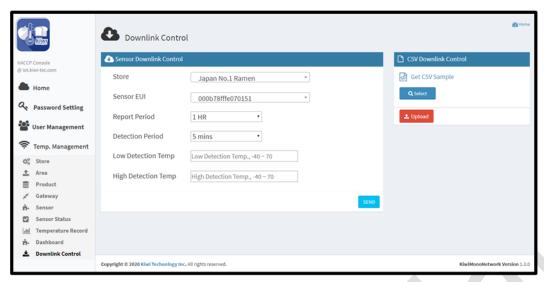

Figure 29 Downlink Control Sample